F No. l(09)/PFMS/2023 Government of India Ministry of Finance Department of Expenditure \*\*\*\*\*

> North Block New Delhi, 24<sup>th</sup> February, 2023

### **OFFICE MEMORANDUM**

Subject: Revised procedure for flow of funds under Centrally Sponsored Schemes (CSS) - Entry of  $legacy data$  in  $PFMS - reg$ .

The undersigned is directed to refer to the revised procedure for flow of funds under CSS issued vide this Department's letter No. 1(13)/PFMS/FCD/2020 dated 23<sup>rd</sup> March, 2021. The data of flow of funds after 1<sup>st</sup> April, 2021 is being captured in PFMS through State treasury integration. However, complete data has not been populated in PFMS via treasury integration route due to release of funds to non SNA accounts and due to direct payment from treasury to vendors/beneficiaries/staff etc. This is leading to discrepancies in some of the SNA reports.

A facility for entry of Legacy Data has been developed in PFMS wherein States can enter the information regarding opening balance of the Central and State share as on  $1<sup>st</sup>$  April, 2021 and subsequent releases of central and State share. The Ministries/Departments concerned would be required to validate the data entered by the States with respect of Central share released. A detailed Standard Operating Procedure (SoP) in this regard is enclosed. PFMS division, O/o CGA will conduct training for State Level Implementing Agencies and the users of Ministries/Departments to facilitate entry of legacy data. 2.

Ministries/Departments are requested to ensure completion of entry of legacy data for all CSS in respect of all SLS and validation of the same by the Ministry/Department concerned, latest by  $7<sup>th</sup>$ March, 2023. Entry of legacy data is also a condition for release of  $1<sup>st</sup>$  instalment of CSS funds in 2023-24. 3.

4. This issue with the approval of the Competent Authority.

Pitch h R

Director Tel. No. 23094961

To

Secretaries of all Ministries/ Departments of Government of India

Copy to

- 1. Chief Secretaries of all States/UTs
- 2. Principal Secretary (Finance) of all States/UTs
- 3. Financial Advisers of Ministries/Departments
- 4. All State Directorates of PFMS
- 5. Addl. CGA (PFMS), Office of CGA with the request to take necessary action to incorporate the above in the PFMS

Copy for information to:

- 1. PSO to Finance Secretary and Secretary (Expenditure)
- 2. PSO to Addl. Secretary (PFS)
- 3. PPS to Director (PFC-I)

# Treasury Legacy Data Entry

*>*

(SOP)

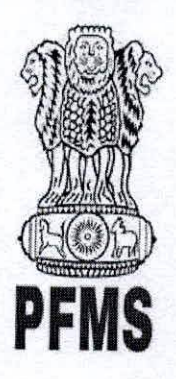

Public Financial Management System, **Controller General of Accounts,** Department of Expenditure, Ministry of Finance

11

*Prepared by, Ratnakar Upadhyay [BusinessAnalyst]*

 $\mathbf{1}$ 

## **Document Creation History & Change Record**

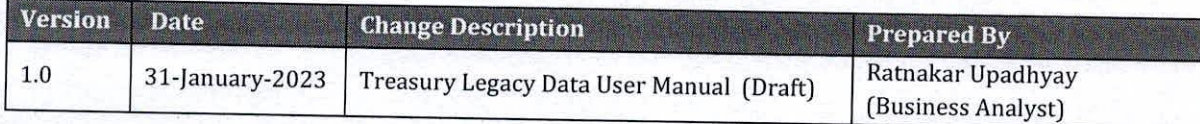

### **Reviewers**

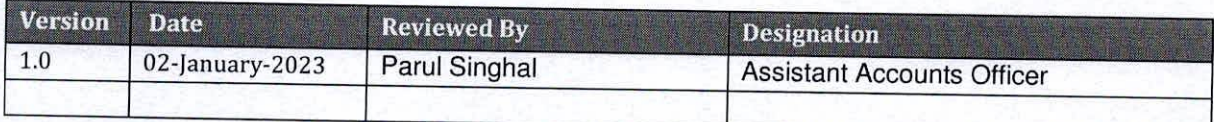

### **Approvers**

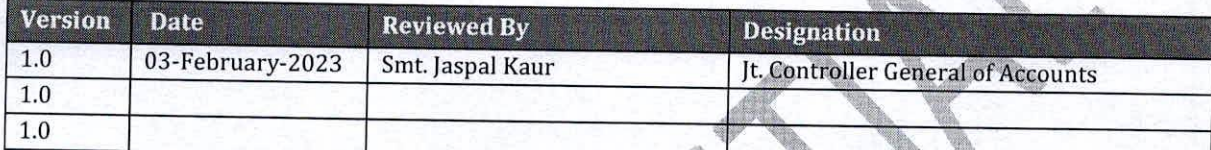

J.

Concert Concert

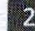

## **Table of Contents**

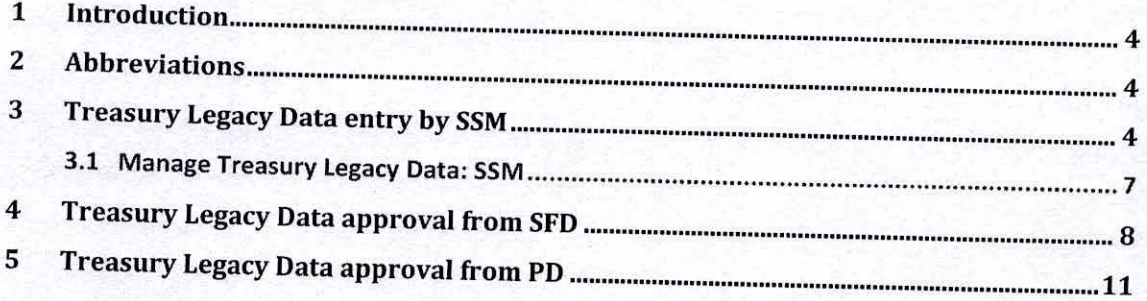

**CONSTRUCTION OF READ** 

AND AT A

©PFMS 2022, All Rights Reserved with PFMS, O/o Controller General of Accounts, Min. of Finance, GOI >4^ <sup>&</sup>gt; ''

**CONTROLLER** 

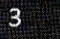

en de la commercial de la

#### $\mathbf{1}$ Introduction

This document describe step by step process of "Treasury Legacy Data Entry". The process initiated by the SSM by entering Treasury legacy data for SNA Schemes and subsequently calculate the opening balance of a SNA Scheme, and submit the opening balance to concerned State Finance Department User (SFD) for approval. After approval from SFD the same will be available to PD of the Centrally Sponsored Scheme for approval.

#### Abbreviations 2

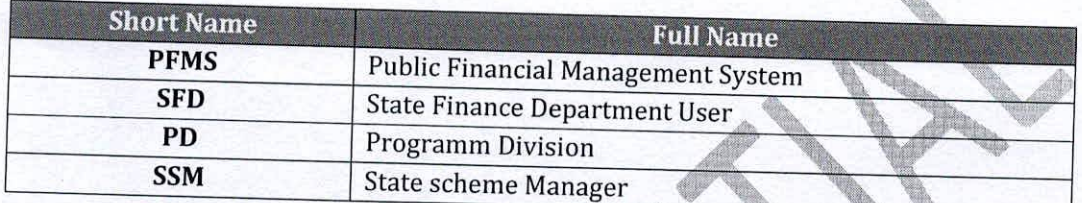

**Aleksandro** 

#### **Treasury Legacy Data entry by SSM** 3

SSM user login to PFMS portal with valid user credentials.

- Forgot Pass ord: - Activate User
- Register Agency
- Sanctioning Authority Code Creation Form<br>- Ministry User Registration Form
- 
- Claimant User Registration Form - Register MIS Reports Users
- Get Password By Unique Agency Code
- Register DBT Beneficiary Mgmt Checker
- Register Treasury Users

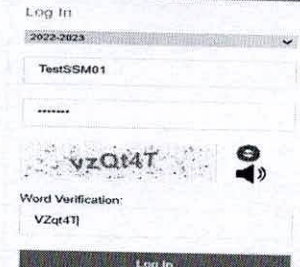

 $\overline{a}$ 

## The User Navigates to "My Schemes>Manage SNA Legacy Data>Treasury Legacy Data"

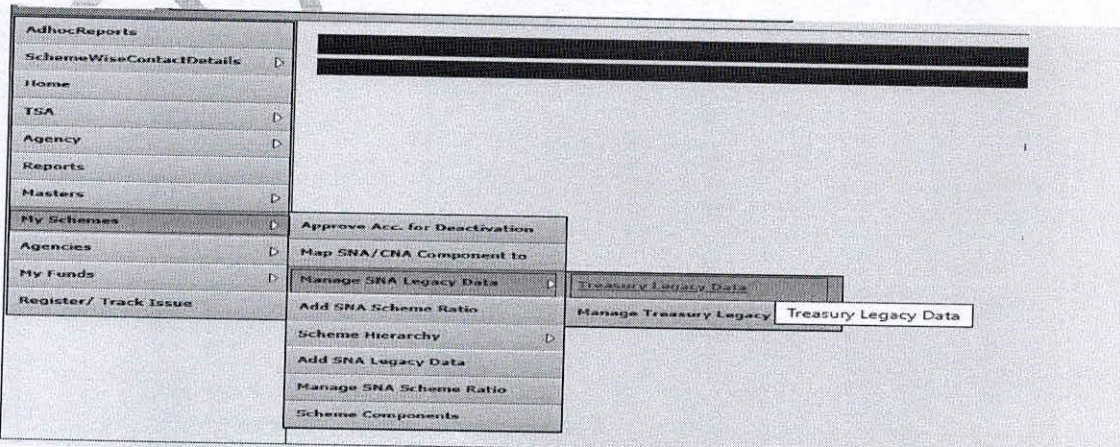

The below page of "Treasury Legacy Data Entry" opens, The user selects financial year as 2021-22 from drop down, All the State Linked Schemes which were active in 2021-22 and marked as SNA (at any date) appears in the drop down of "State Linked Scheme".

User selects SNA scheme from state linked scheme drop down and the system displays the "SNA Marking date" dynamically as per the selected State Linked Scheme.

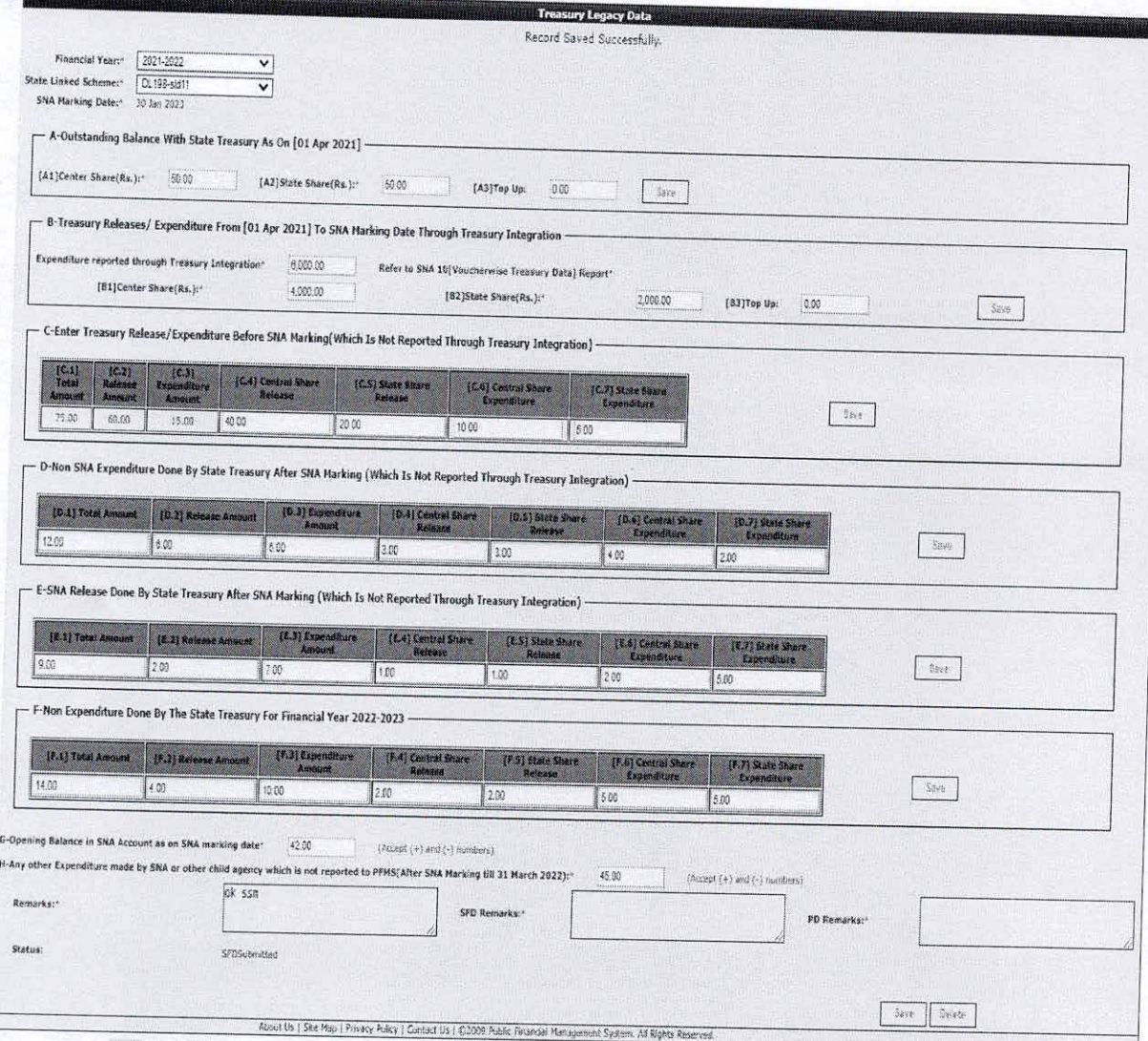

User has to enter and save the details sequentially section wise (As at Table A below). i.e., first section A, then B and so on. Previous section should be saved before moving to the next section.

The user clicks on final "Save" button to submit the entered data for SFD approval. The Treasury Legacy is now submitted to SFD user for approval and appears on the Manage page of SFD user. The status of the entry will become 'SFD Submitted'

If the user wishes to make changes, he/she has to clicks on "Delete" button, it will clear the filled data and then the user can submit the data afresh for the said scheme.

 $\overline{\mathbf{5}}$ 

(Note: Before filing of Legacy data, please ensure that all the SNA releases made by the by treasury in the financial year 2022-23 till date should be shared with PFMS through Treasury Integration and reflected in SNA01 report. Once the legacy data is entered and approved, it cannot be modified later.) state

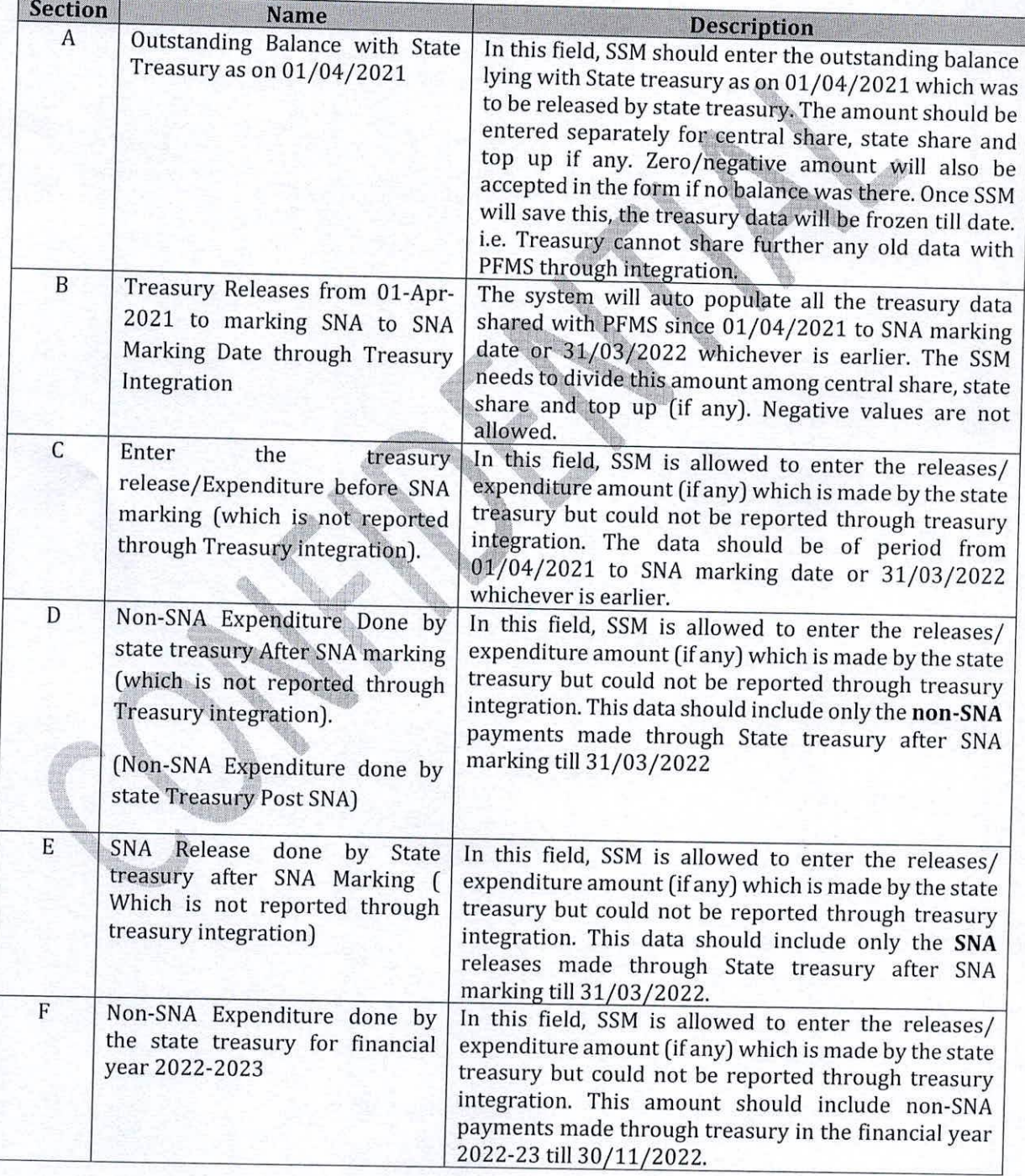

## **TABLE A: Description ofSections (A to H):**

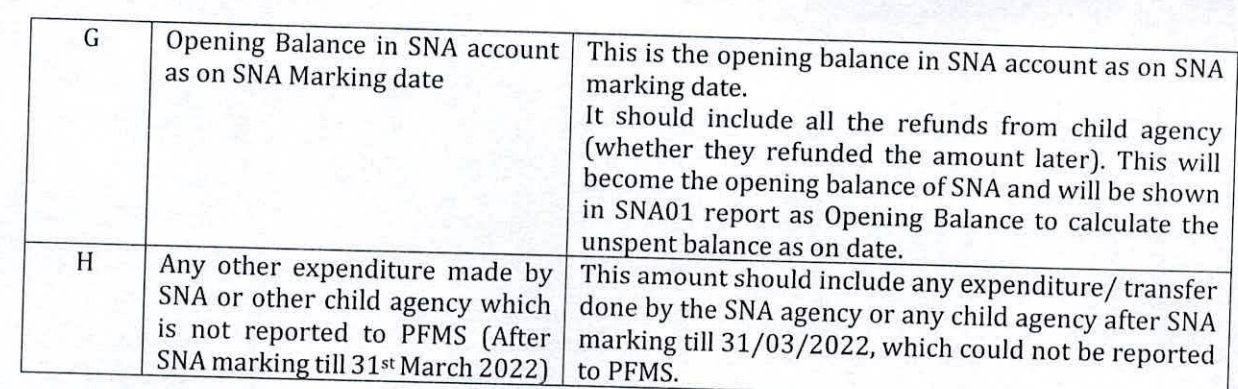

### 3.1 Manage Treasury Legacy Data: SSM

The User Navigates to **"My Schemes>Manage SNA Legacy Data> "Manage Treasury Legacy**  $Data"$  and the page "Manage Treasury Legacy Data" opens.

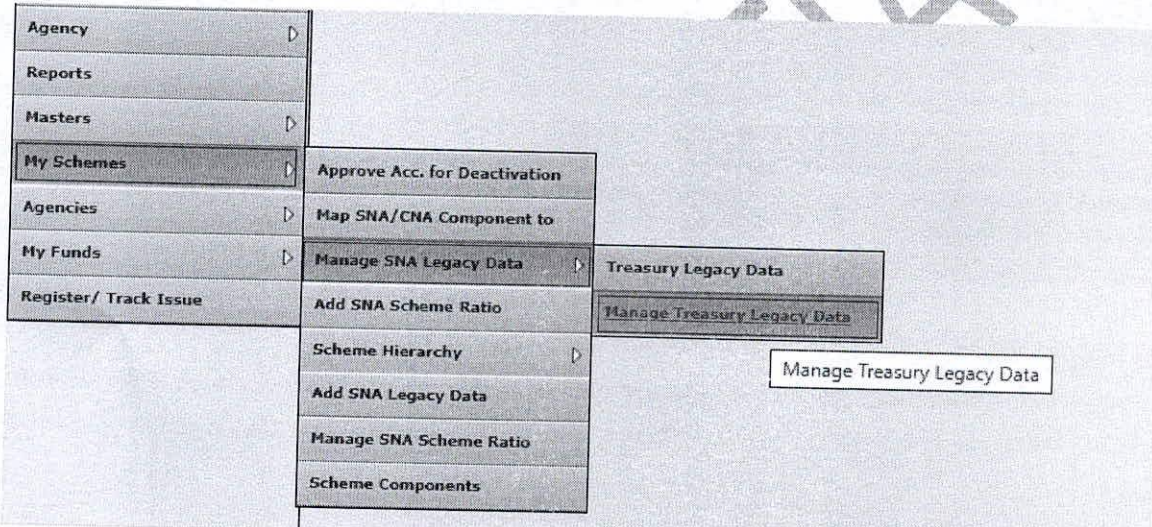

To view the status of the treasury Legacy Data submitted to state finance department, user selects **SNA Scheme"** name and "Status as SFD Submitted" from drop down and clicks on search button.

©PFMS 2022, All Rights Reserved with PFMS, O/o Controller General of Accounts, Min. of Finance, GO

 $\overline{\imath}$ 

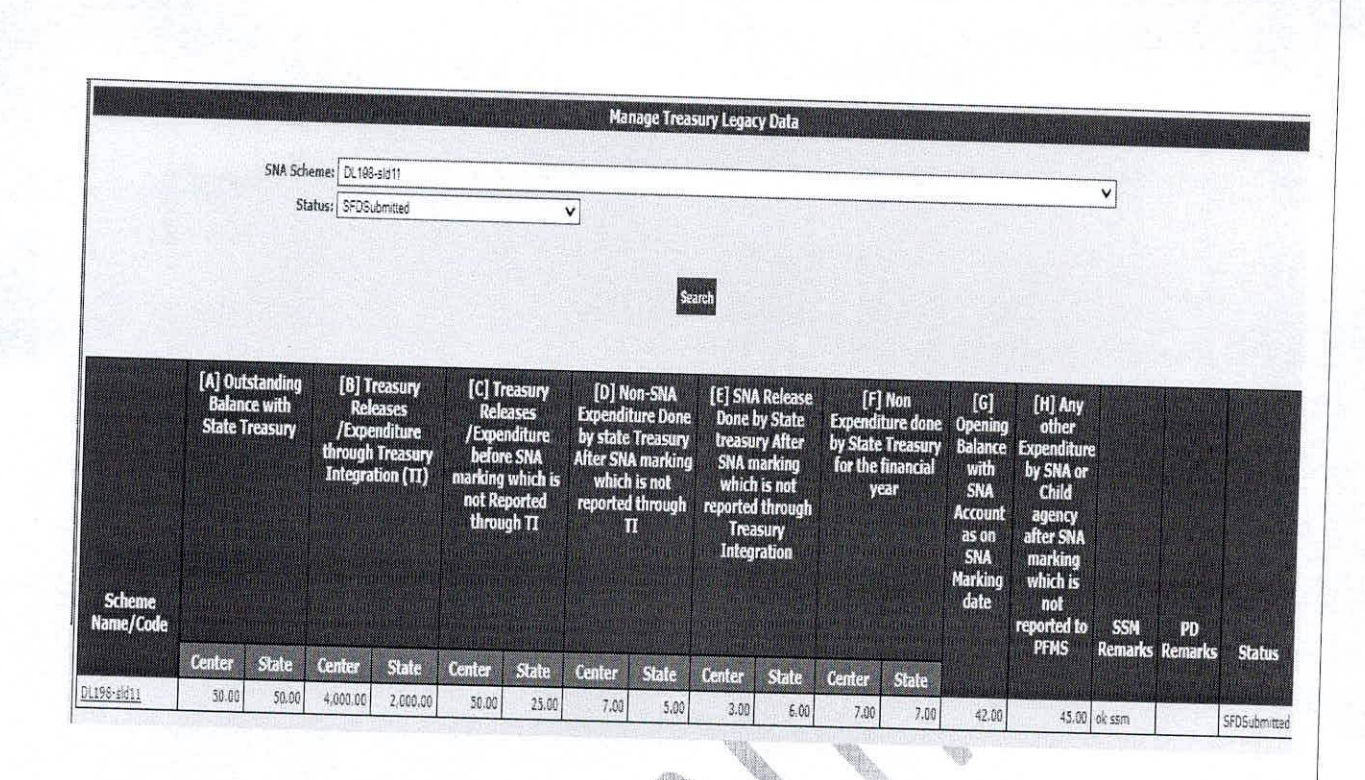

### **Treasury Legacy Data approval from SFD**  $\boldsymbol{4}$

SFD user logs in to PFMS portal using valid user credentials and The User Navigates to "My Scheme> Manage SNA Legacy Data>Manage Treasury Data" and the page "Manage Treasury Legacy Data"

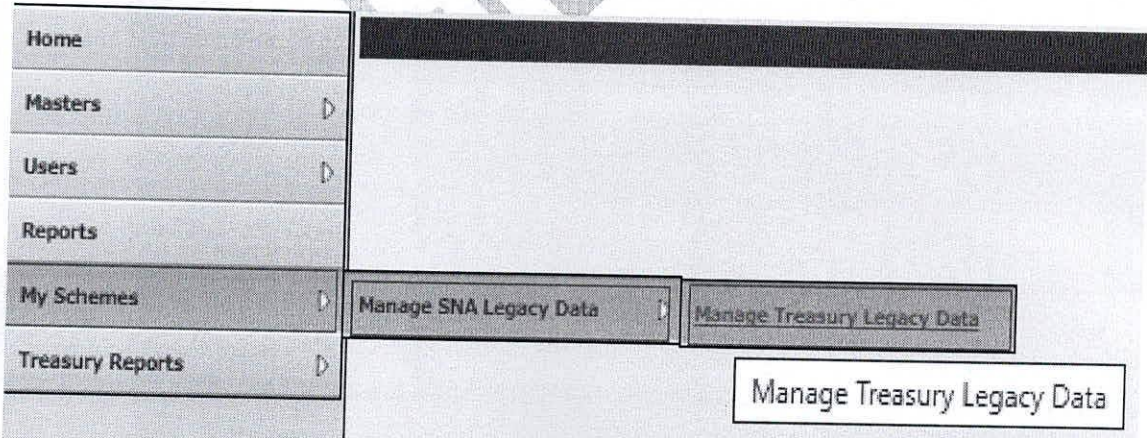

The below SFD manage page will appears. User selects "SNA Scheme" name and "Status as SFD Submitted" from drop down and clicks on search button.

©PFMS 2022, All Rights Reserved with PFMS, O/o Controller General of Accounts, Min. of Finance, GOI

 $\boldsymbol{8}$ 

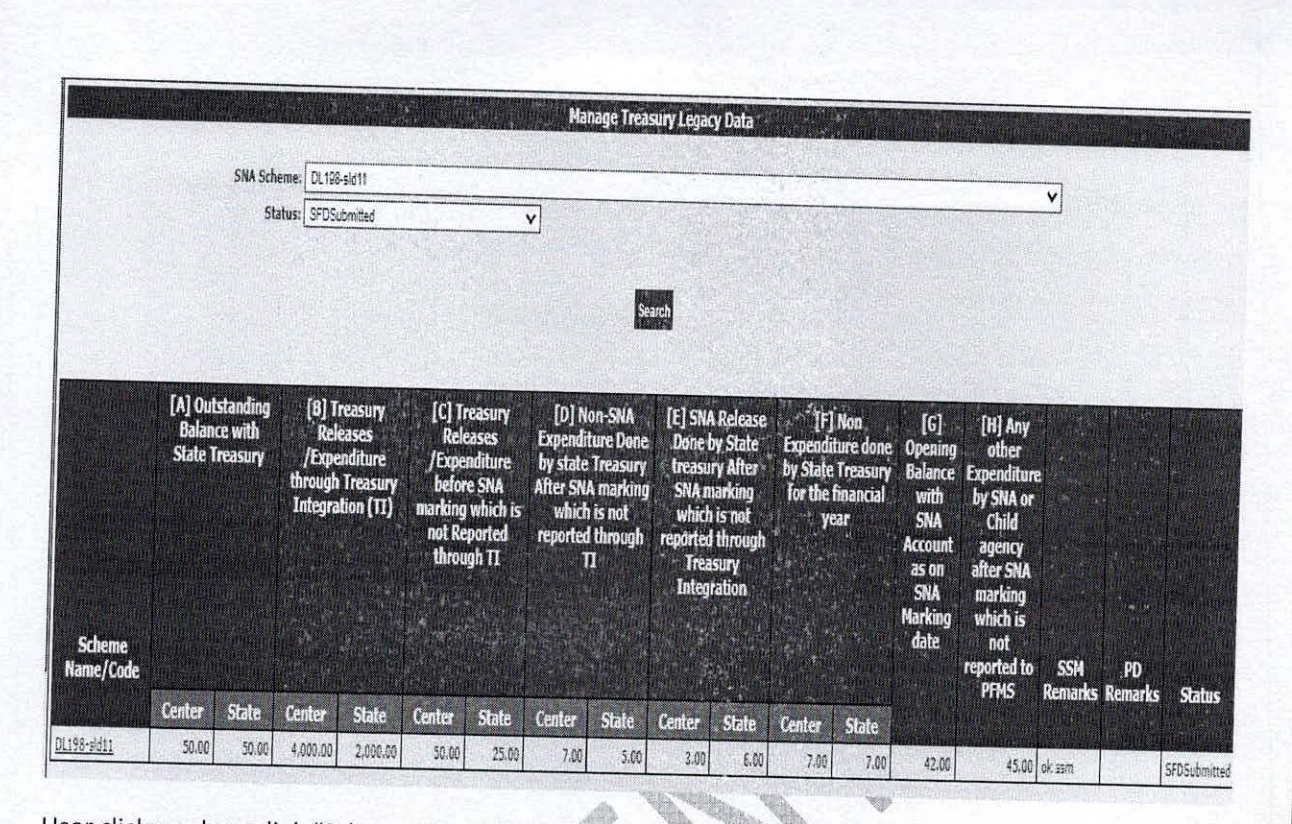

User clicks on hyperlink "Scheme Name / Code" and the SFD approval screen will appear.

**SOUTH AND** 

©PFMS 2022, All Rights Reserved with PFMS, O/o Controller General of Accounts, Min. of Finance, GOI

9

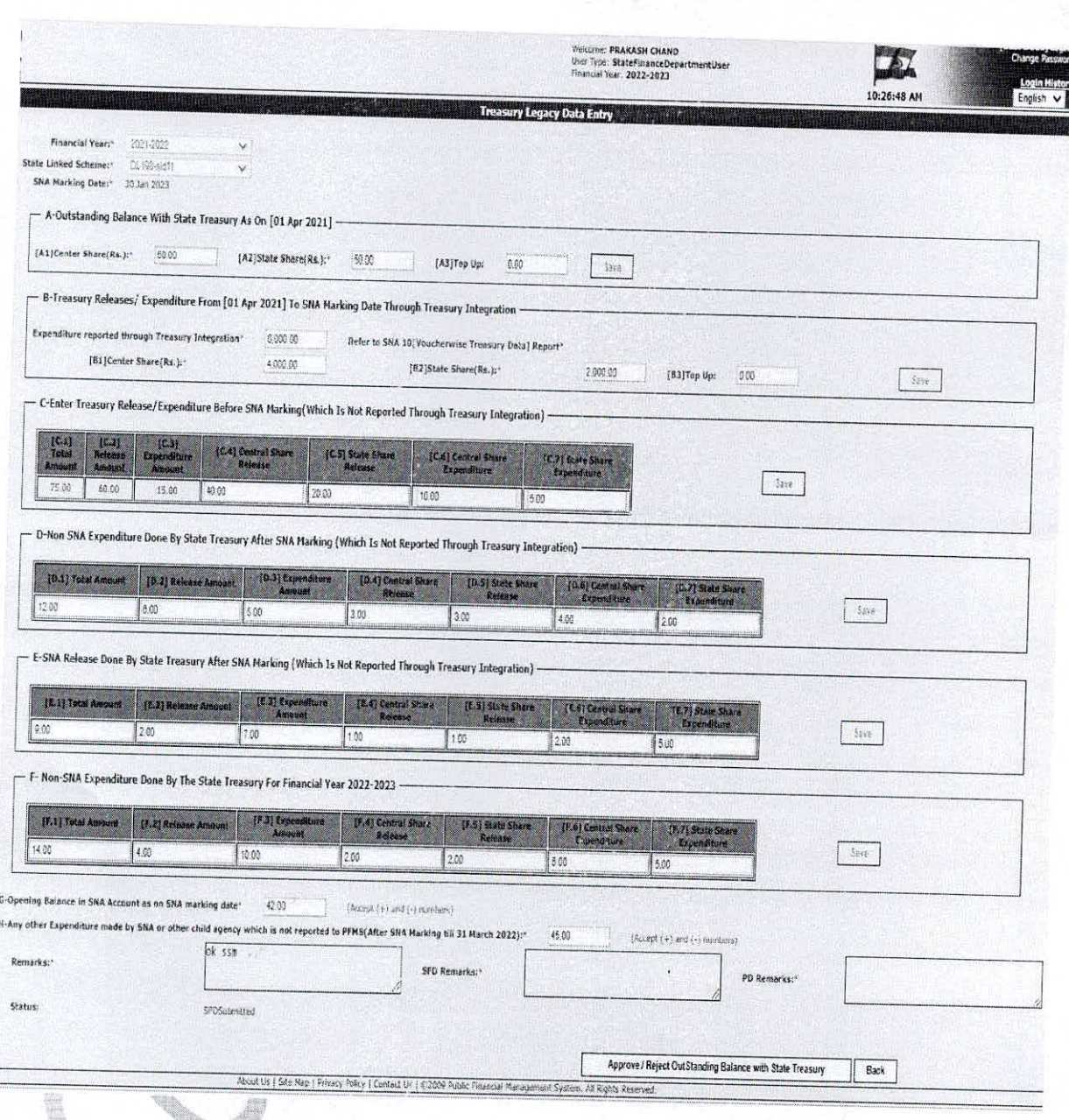

State Finance Department User (SFD) user review the entered treasury legacy data and clicks on "Approve/Reject outstanding Balance with State Treasury".

The below screen will appear for entering remarks under "SFD Remarks" text box.

Note: Please do not enter any special character in Remarks. Please keep remarks as short as possible.

10

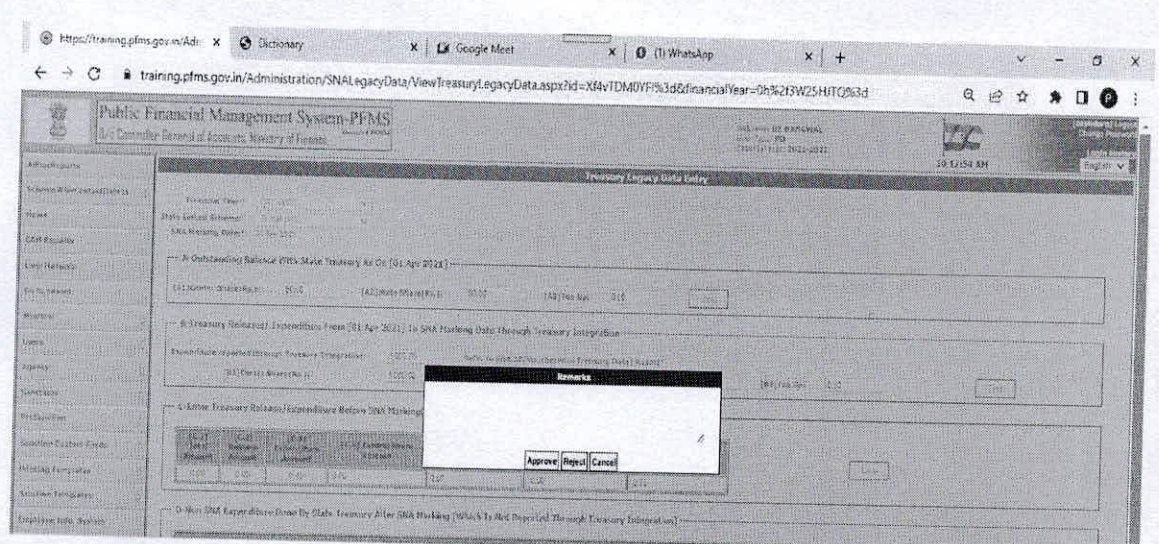

After entering remarks once user click on Approve button, the below screen will appear.

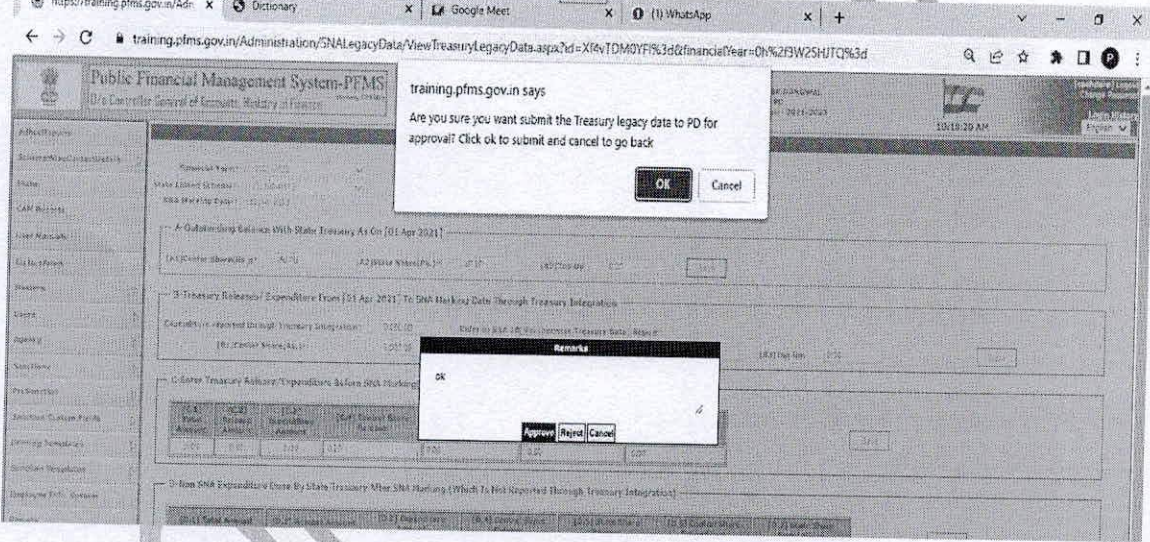

Once Treasury legacy data is approved by SFD, the same will appear on the manage page of PD for approval.

#### **Treasury Legacy Data approval from PD** 5

PD user logs in to PFMS portal in financial year 2021-22, with valid user credential and the User Navigates to "My Scheme> Manage SNA Legacy Data>Manage Treasury Data" and the page "Manage Treasury Legacy Data"

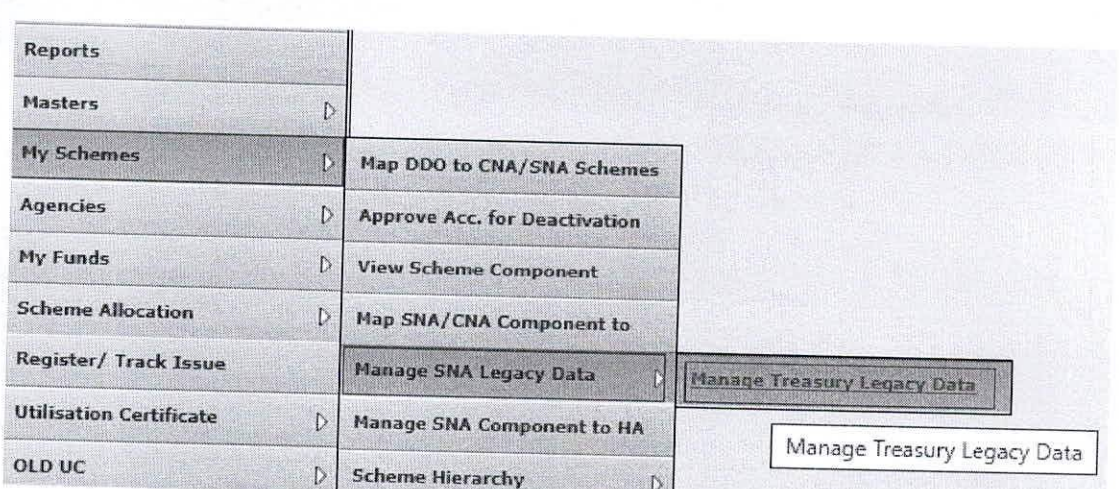

The below screen will appear and the user select "Centrally sponsored scheme", "state","SNA scheme" and "Status as PD submitted" from drop down and clicks on Search button

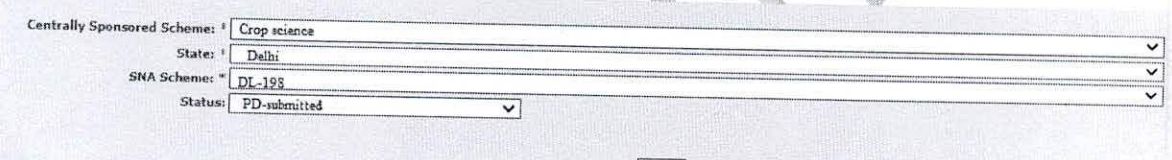

After click on search button the below manage page appears.

é.

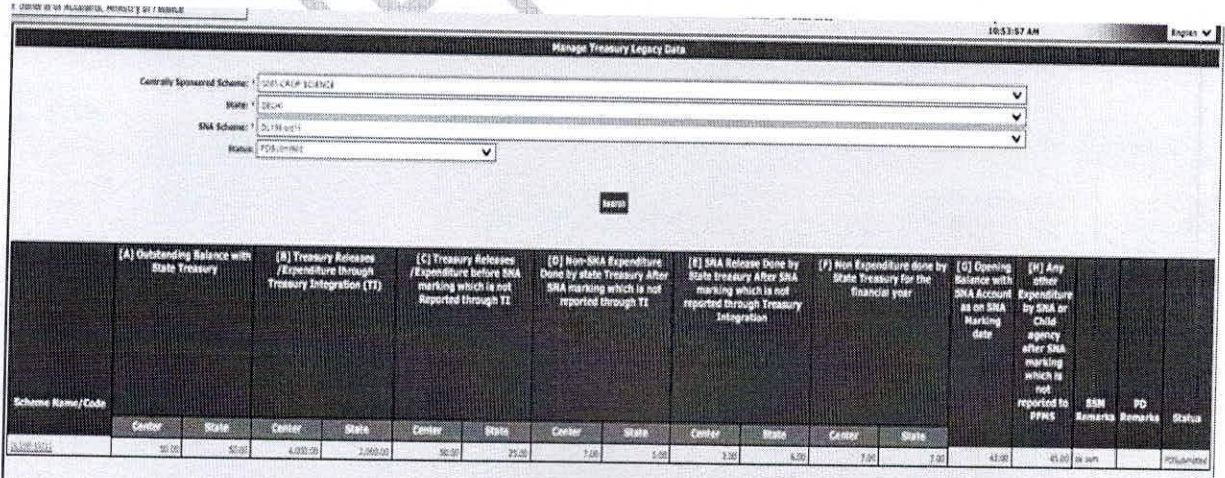

User clicks on hyperlink "Scheme Name /Code" and the PD approval screen appears.

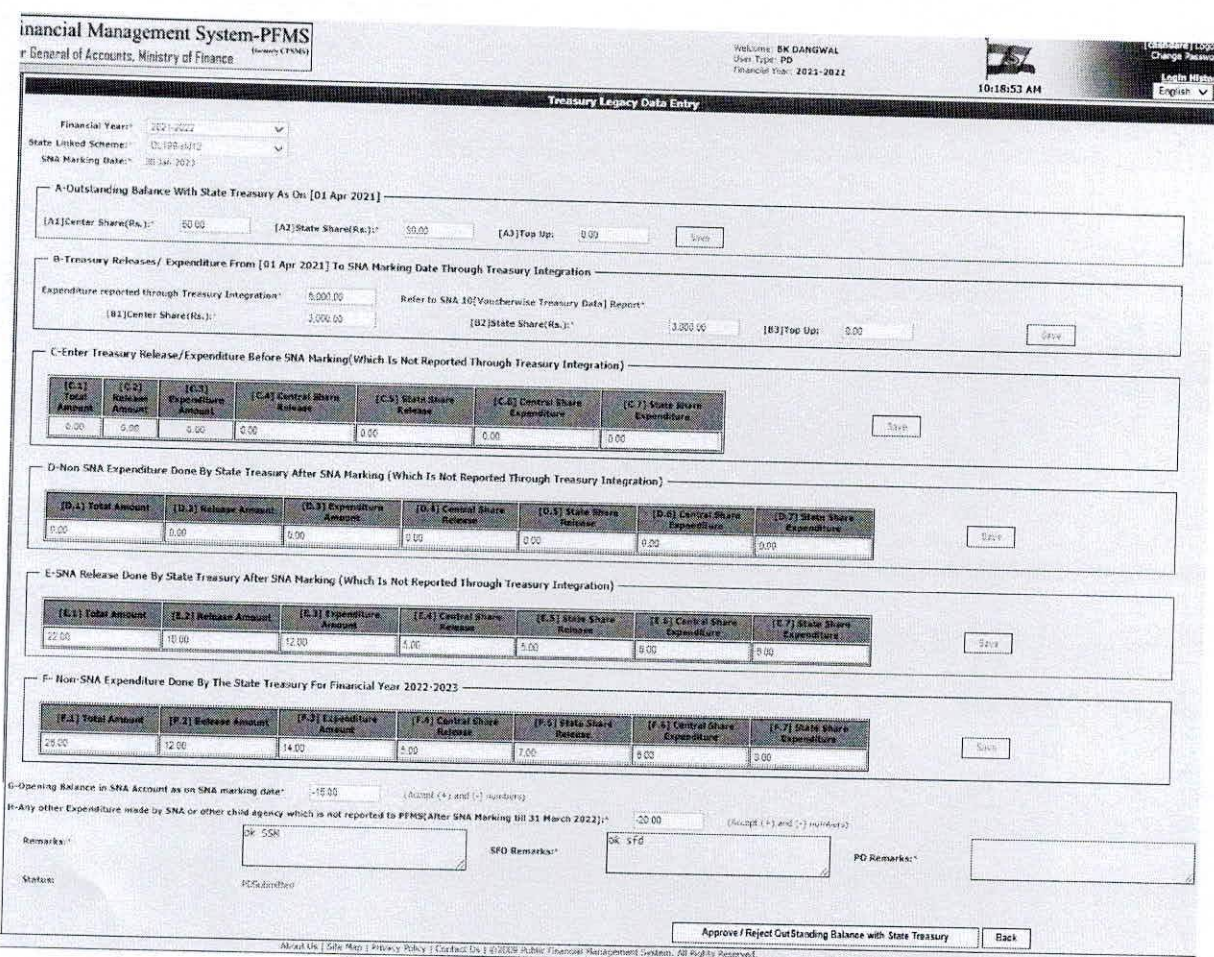

PD user reviews/verifies the approved data from State Finance Department User (SFD) and click on "Approve/Reject outstanding Balance with State Treasury".

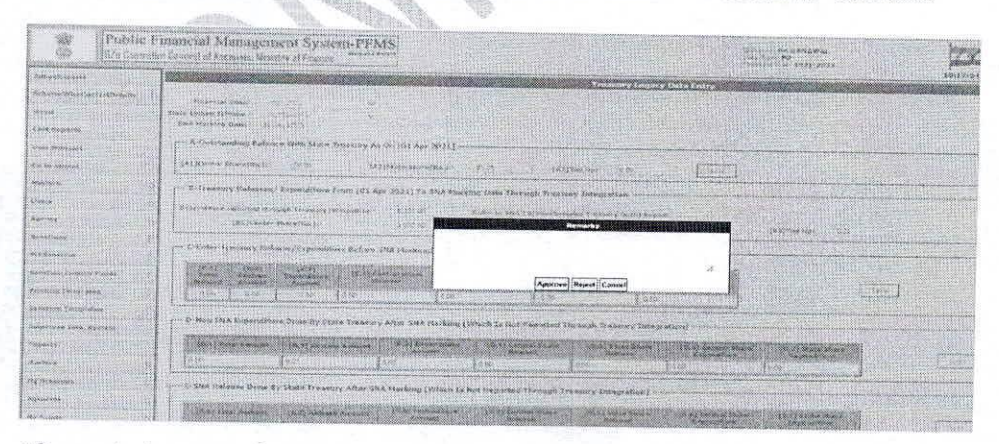

The below screen will appear for entering remarks under "PD Remarks" text box.

After entering remarks once user clicks on Approve button the data will be approved and further no change can be done.

Note: If SFD/PD will reject the data, then SSM needs to enter the complete data again.

©PFMS 2022, All Rights Reserved with PFMS, O/o Controller General of Accounts, Min. of Finance, GOI

13